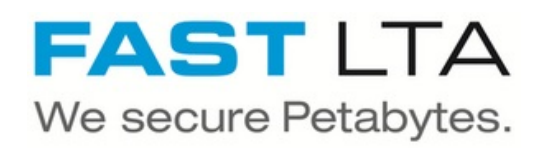

## **SB Connectivity Commvault Backup & Recovery | Tape**

This guide describes the necessary steps to setup up the Silent Brick System as a Commvault Backup & Recovery tape target.

Written By: Rene Weber

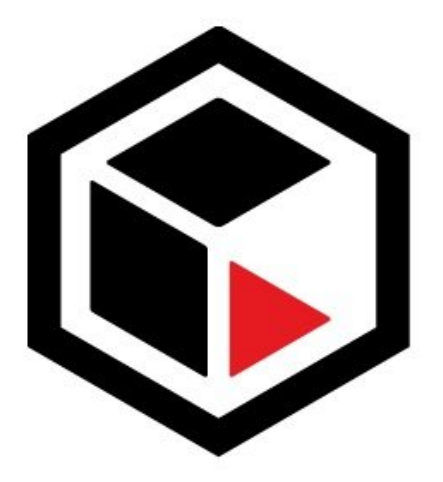

# **COMMVAULT**®

### **INTRODUCTION**

This guide describes the necessary steps to setup up the Silent Brick System as a Commvault Backup & Recovery tape target.

#### **Step 1 — Create Virtual Tape Library**

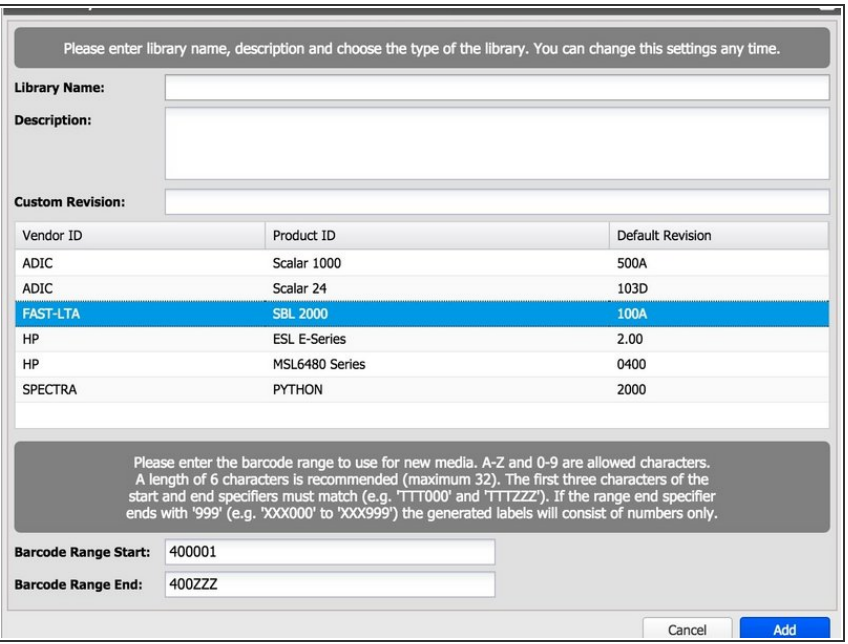

- Choose 'Library' -> 'Add'
- **.** Library Name: Commvault
- **Library emulation: Adic Scalar 1000**

#### **Step 2 — Add Drives**

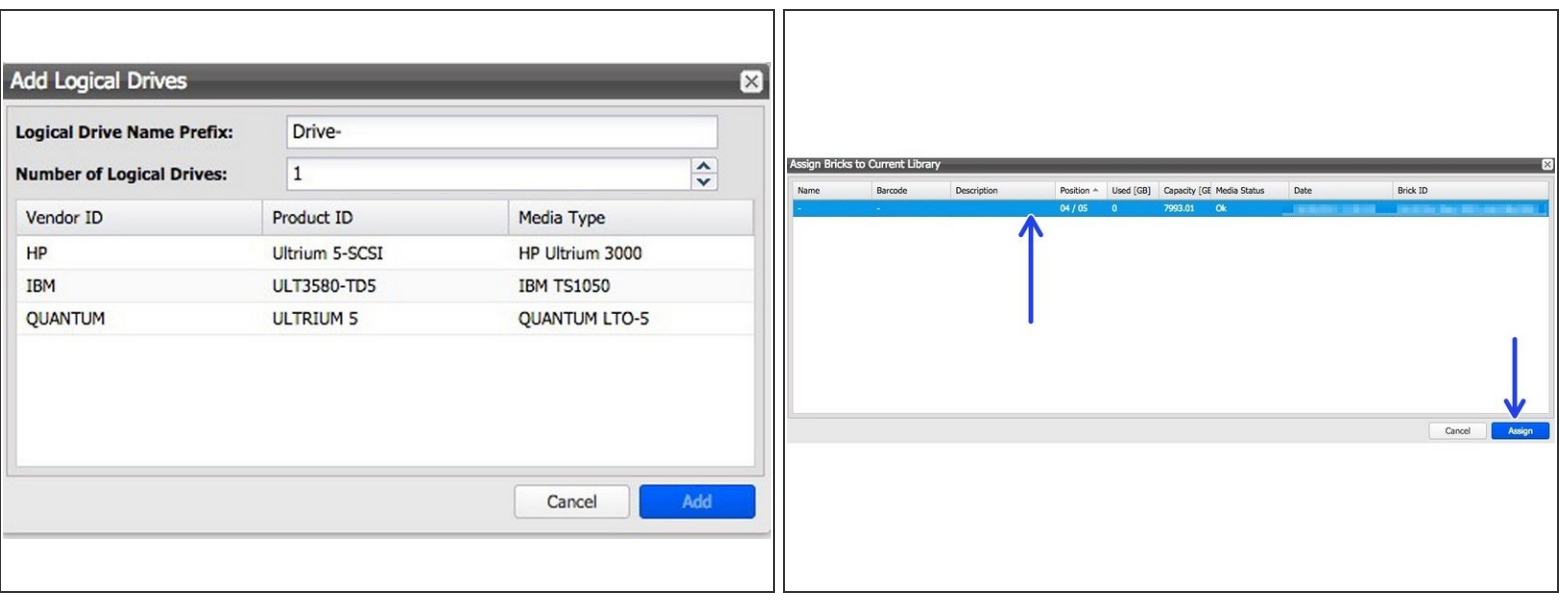

- Follow the wizard or choose the , Logical Drives'-Tab in the library view in order to assign new drives to your library  $\bullet$
- **Number of Logical Drives: As desired**
- Tape emulation: IBM ULT3580-TD5
- Assign the needed number of Bricks
- $(i)$  One Brick will be one Tape

#### **Step 3 — Setup connection (iSCSI)**

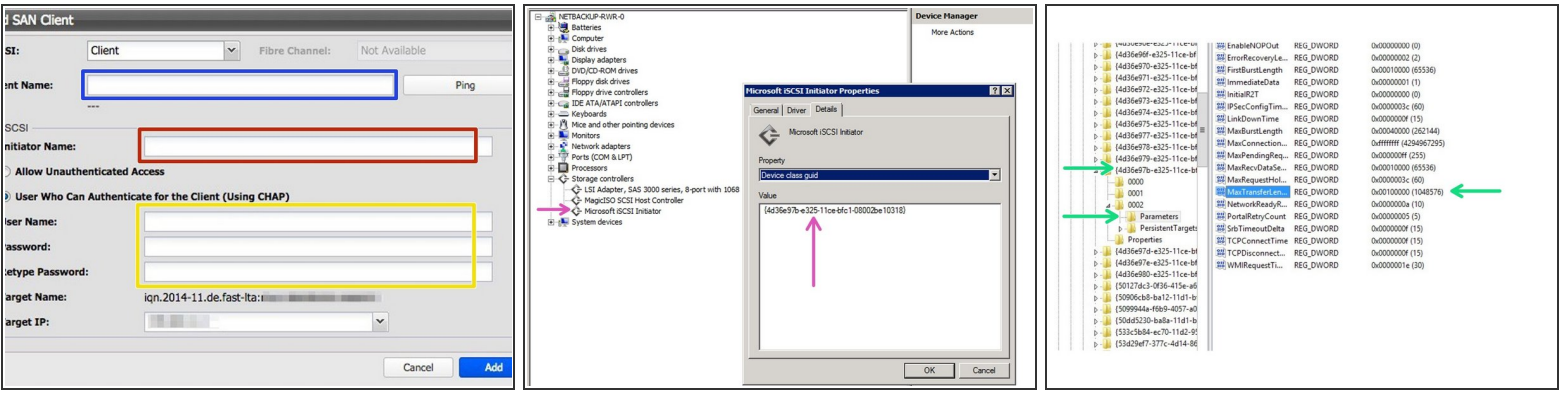

- $(i)$  iSCSI connection is available if your Silent Brick System is equipped with a 10GB / 1GB Network card
- $\bullet$  Follow the wizard or choose the ,SAN Clients'-tab in the library view in order to add a SAN Client to your library.
- Client Name: Enter the name of your connecting host
- Initiator Name: Enter the initiator name of your connecting host
- Authentication: If desired
- Connect iSCSI connection to your client
- Read the Class GUID of your iSCSI device
- Set the' MaxTransferLength' in your Windows registry to a value of 256KB. This value will match your Tape Block size ( configured later ).  $\bullet$

#### **Step 4 — Setup connection (FibreChannel)**

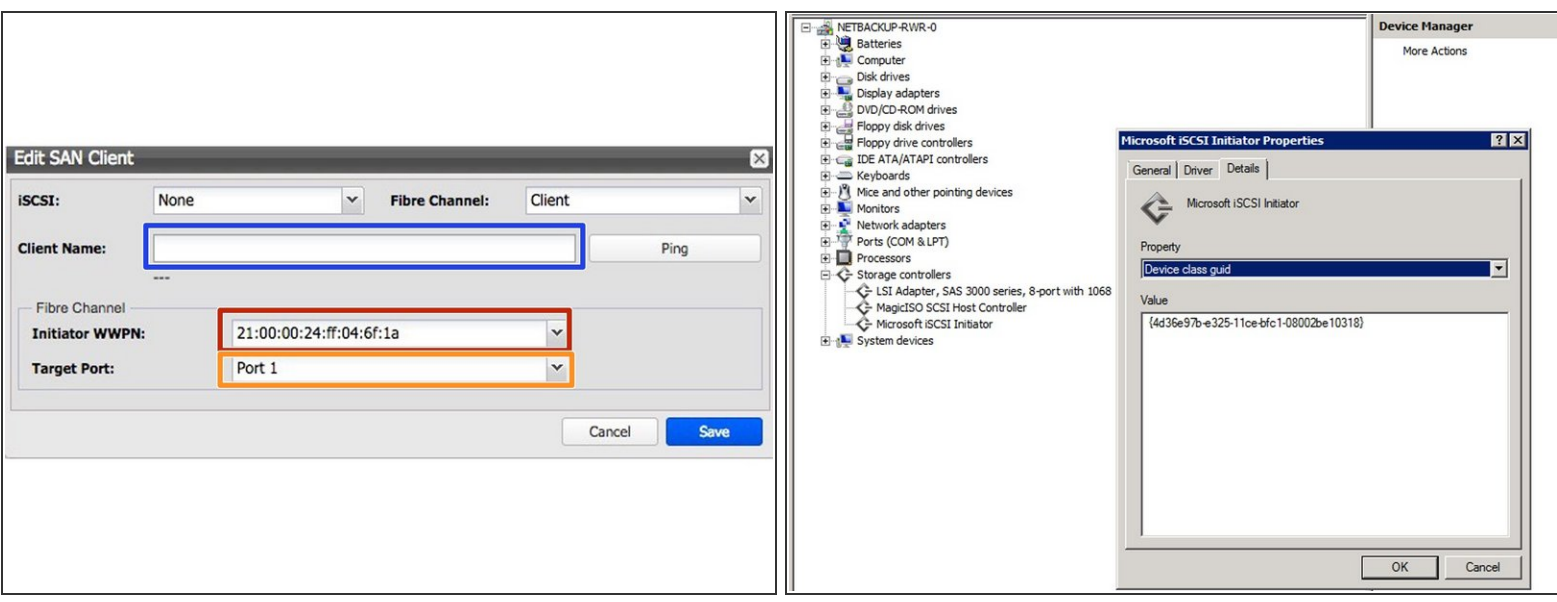

FibreChannel connection is only available if your Silent Brick System is equipped with a FibreChannel Card

- Client Name: Enter the name of your connecting host
- Target Port: Select the physical Fibre Channel Port.

 $(i)$  Enumeration starts from right to left (Right: Port 0) (Left: Port 1).

 $\bigwedge$  If the client is configured for "Everyone" make sure to use the left Port (1)

Initiator WWN: Choose the WWN of your connected host

#### **Step 5 — Install drivers**

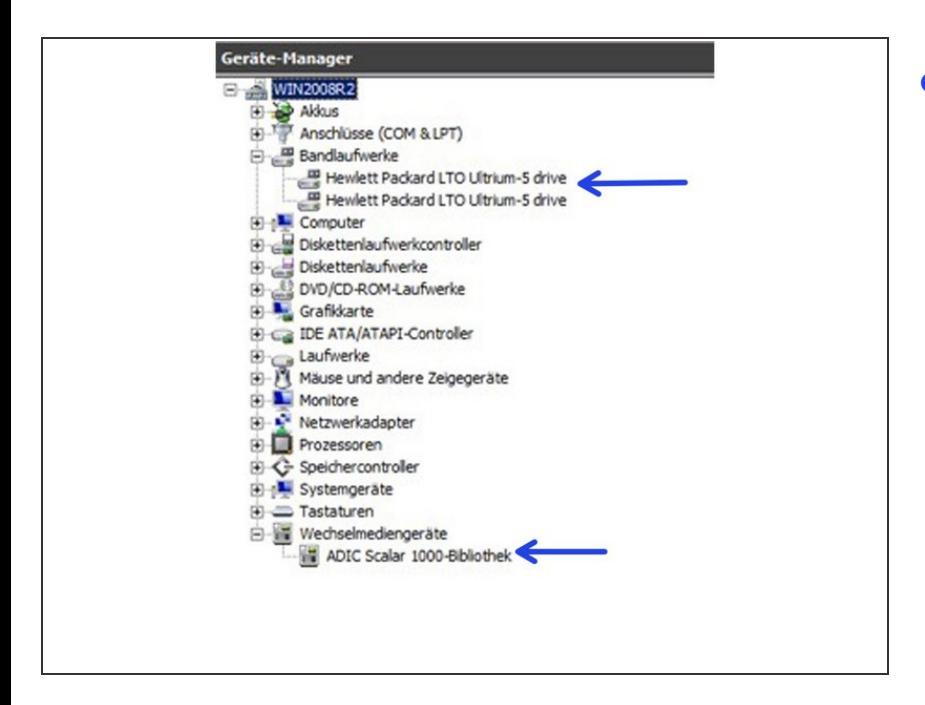

Make sure the drivers for your Media Changer and for the Tape Drives are installed correctly.  $\bullet$ 

#### **Step 6 — Configure your Backup Software**

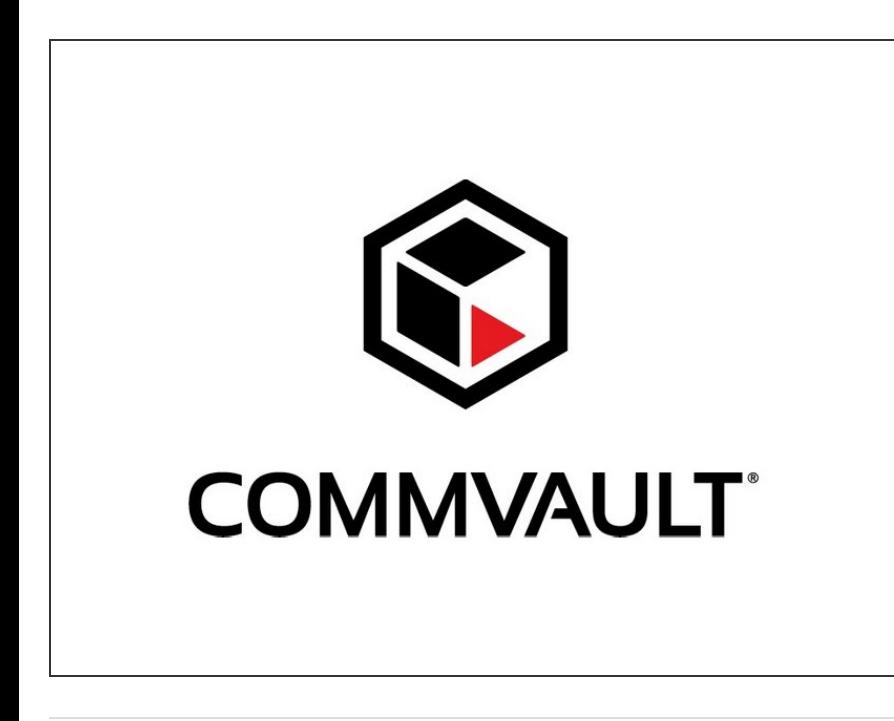

- Connect the Tape Library to the Commvault host via iSCSI or **FibreChannel**
- Add the tape library in Commvault
- Make sure to set the Tape Block Size to 256 KB in Commvault Backup & Recovery  $\bullet$